# **Aeries Parent/Student Portal Resources for Elementary Schools**

*The steps in this quick reference guide will walk you through logging into the Parent/Student Portal system, adding additional students to your account, and finding student information within the various windows.*

## **Logging In**

- 1. Open your browser, e.g., Google Chrome.
- 2. Enter the following URL into the address bar: **<https://sbcusd.asp.aeries.net/student>**.
- 3. Press the **[Enter]** key to launch the login screen.
- 4. In the **Email Address** field, enter your email address. Click **NEXT**. (Use the same email address that you used when creating the account.)
- 5. In the **Password** field, enter your password. Click **SIGN IN**. Use the same password that you used when creating your account.

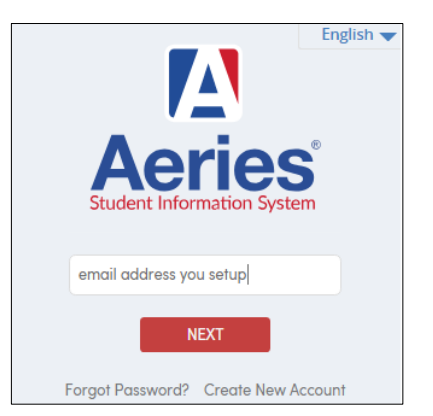

#### **The Aeries Portal home screen appears**

*If you see this message*, Would you like to receive weekly emails on the status on each student you have access to? Modify *this feature is only available at the Secondary level.*

#### **Viewing Student Information**

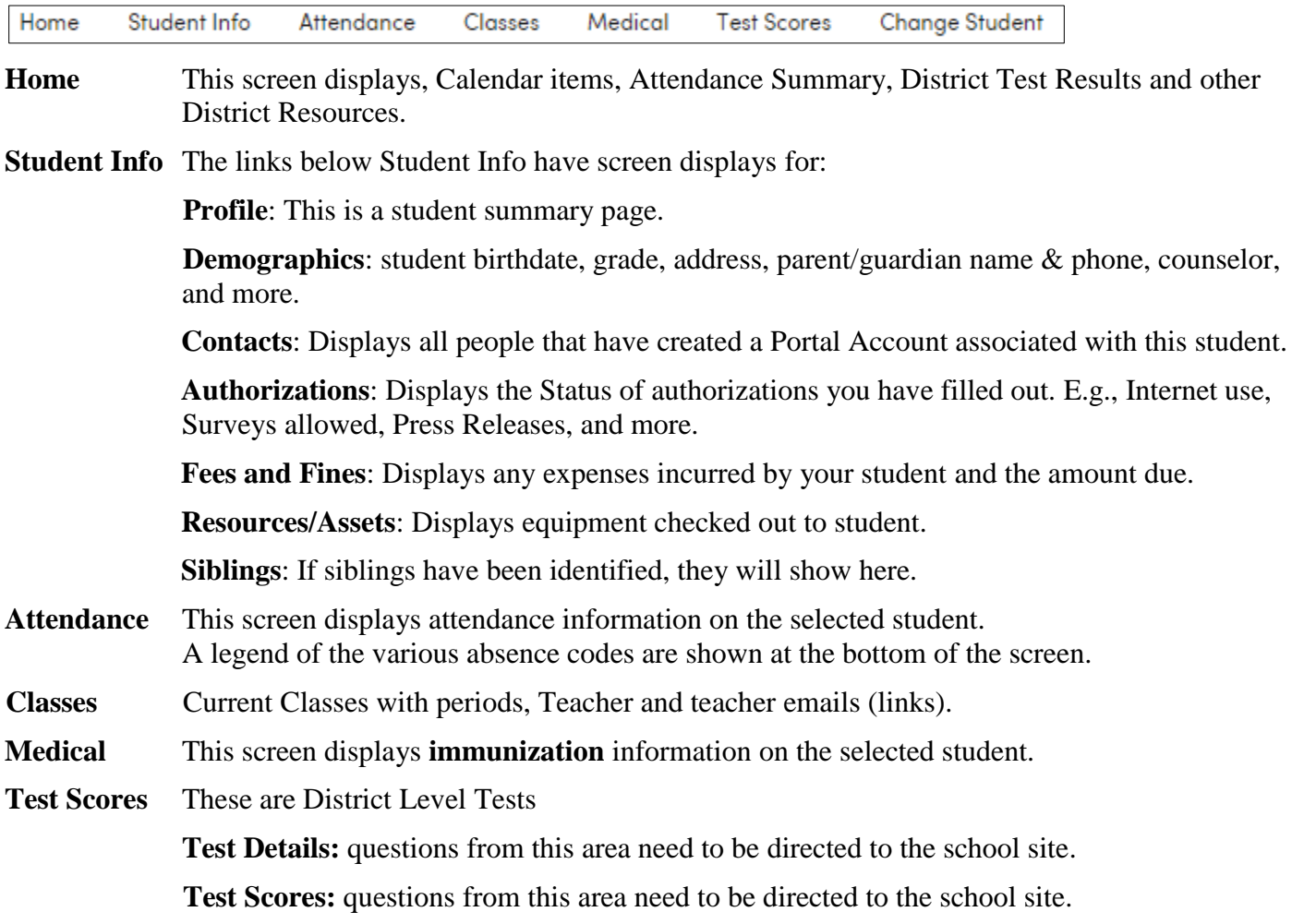

**Change Student** is used to change to another student on your account and Add another student.

## **Logging Out, Change Password, Change Email**

- 1. Click on the arrow next to your email account in the upper right-hand corner.
- 2. Select an option listed.

## **Adding Additional Students**

*Before you begin, request from your student's school site, the Parent Portal Information. They should give you the ID#, Home Telephone on file and the Verification Code (13-digits).*

- 1. Click on the arrow next to your email account in the upper right-hand corner.
- 2. Click on **Add New Student To Your Account**.
- 3. Follow the prompts.

For additional assistance in using your account, please call your student's school site and ask for the Parent Portal Team.

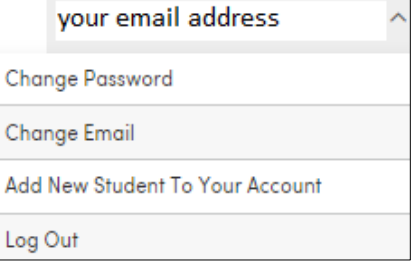